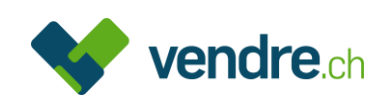

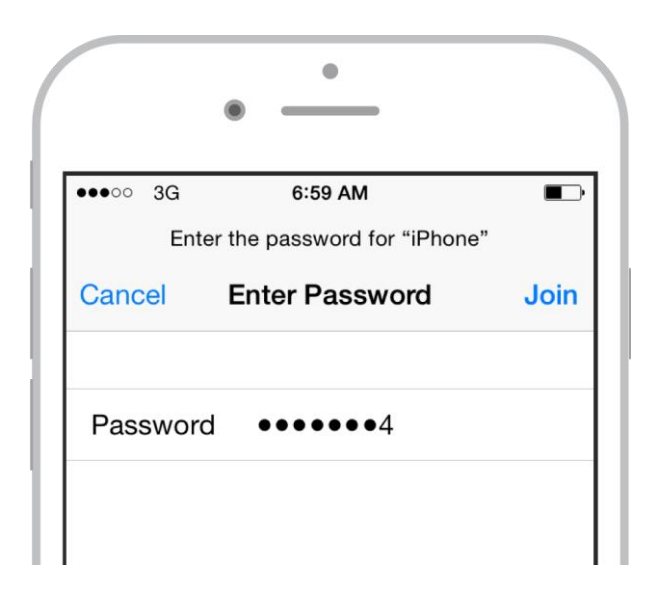

# Instruction pour le déblocage de smartphones, tablettes et ordinateurs

Afin qu'un appareil puisse être acheté, l'identifiant Apple ou tout autre verrouillage fabricant doit être débloqué.

Voici les différentes étapes à suivre pour le déverrouillage.

En cas de questions, vous pouvez contacter notre service client au téléphone 0848 310 310

## Contenu :

- 1. [iPhone, iPad, iPod \(appareils iOS\)](#page-1-0)
- 2. Mac [\(Mac OS\)](#page-7-0)
- 3. [Appareils Apple via iCloud](#page-8-0)
- 4. [Appareils](#page-11-0) Android
- 5. [Appareils Windows](#page-14-0)

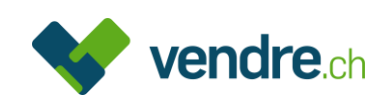

## <span id="page-1-0"></span>1. iPhone, iPad, iPod (appareils iOS)

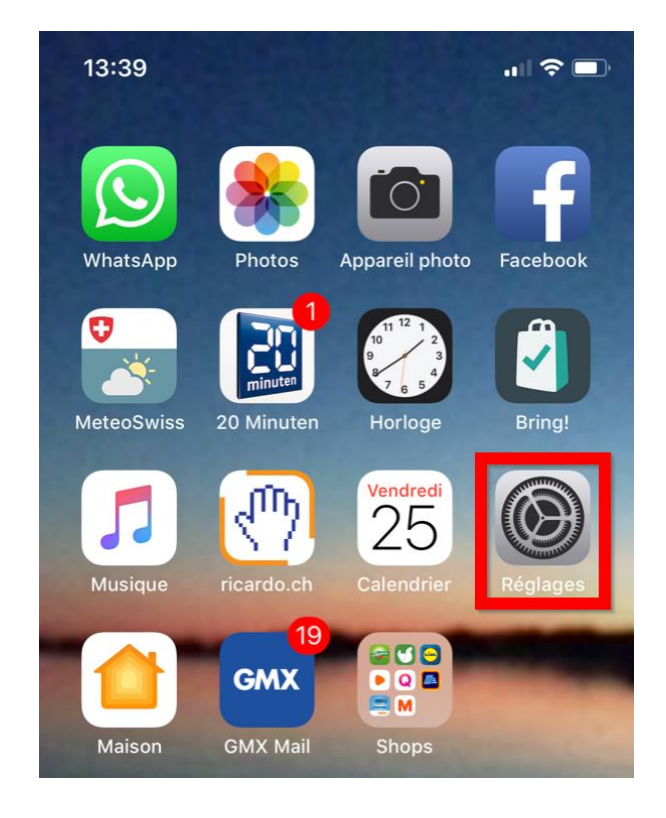

## Etape 1 Veuillez svp ouvrir « Réglages » :

Etape 2 Veuillez svp cliquer sur « Général » :

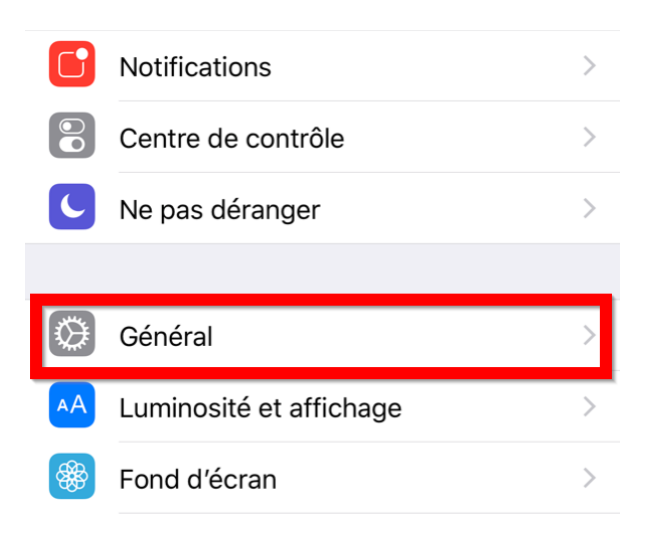

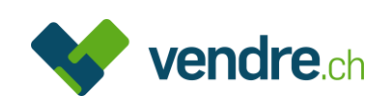

## Etape 3 Descendez jusqu'à « Réinitialiser » et cliquez dessus

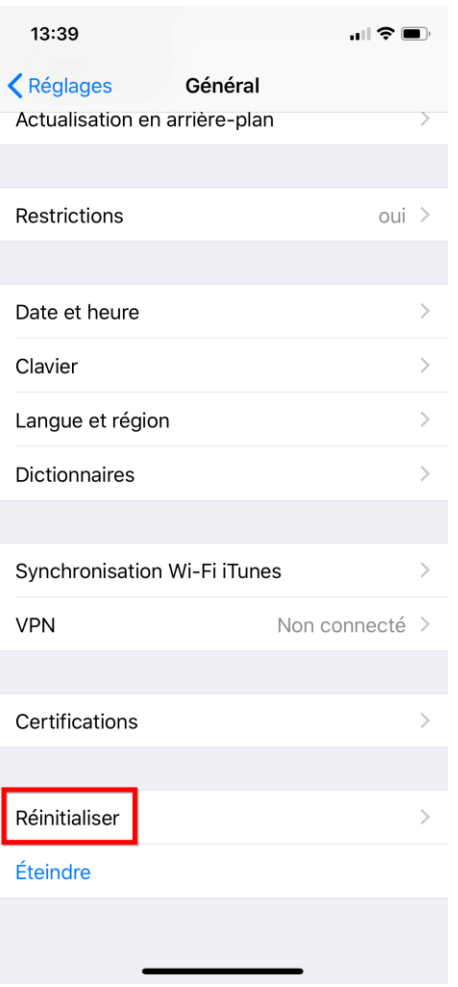

## Etape 4 Ensuite sélectionnez « Effacer contenu et réglages »

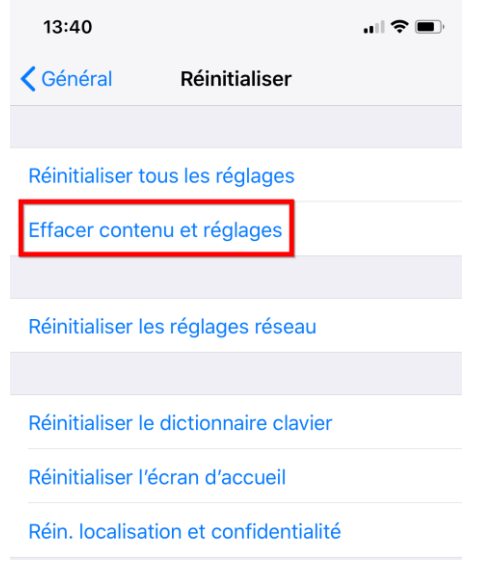

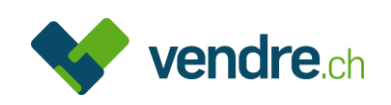

Etape 5 A ce point, le téléphone vous demande si vous avez fait une sauvegarde. Si vous n'en avez pas, c'est le dernier moment d'en faire une et de choisir « Sauvegarder puis effacer ».

> Normalement, vous avez déjà un nouvel appareil et vous n'avez plus besoin d'une sauvegarde de vos anciennes données. Dans ce cas, vous pouvez choisir « Effacer maintenant ».

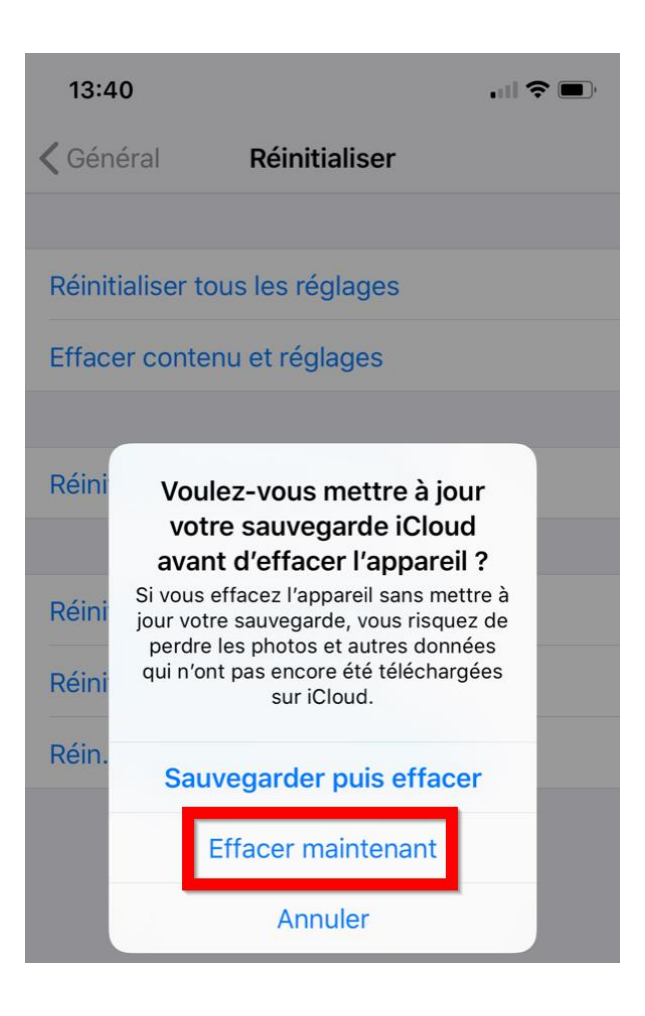

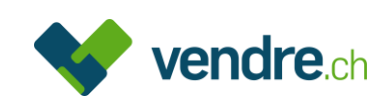

Etape 6 Maintenant vous devez entrer votre code de verrouillage (une autre barrière de sécurité).

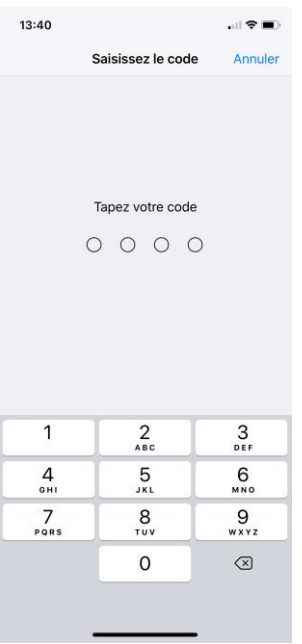

Etape 7 Ensuite, vous êtes prié de rentrer un code pour les restrictions. Normalement, ce code est identique au code de verrouillage. Si ce pas n'apparaît pas, il n'y a pas lieu de vous inquiéter

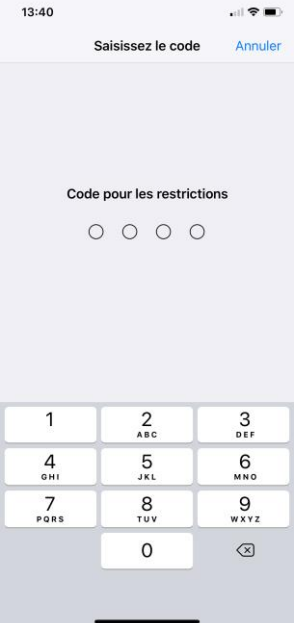

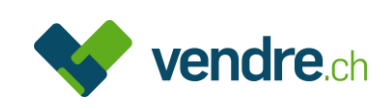

Etape 8 Vous pouvez maintenant confirmer que vous souhaitez effacer l'appareil :

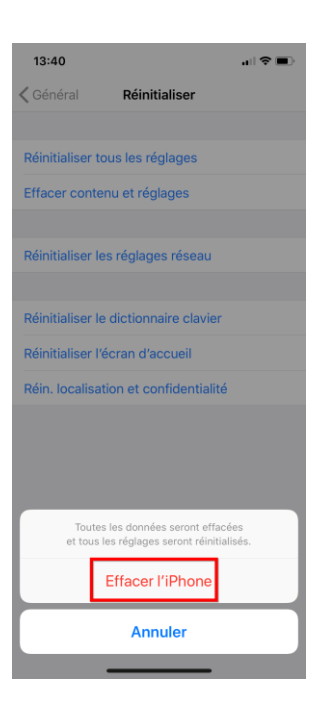

Etape 9 Le téléphone vous rend encore une fois attentif au fait que l'effacement est irrévocable et vous devez confirmer à nouveau :

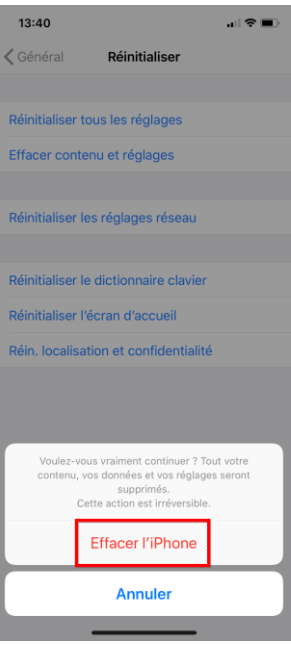

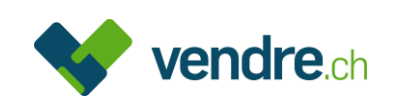

Etape 10 Vous voici arrivé au dernier pas de la procédure. Vous n'avez plus qu'à entrer votre mot de passe pour l'Apple-ID et le téléphone est réinitialisé :

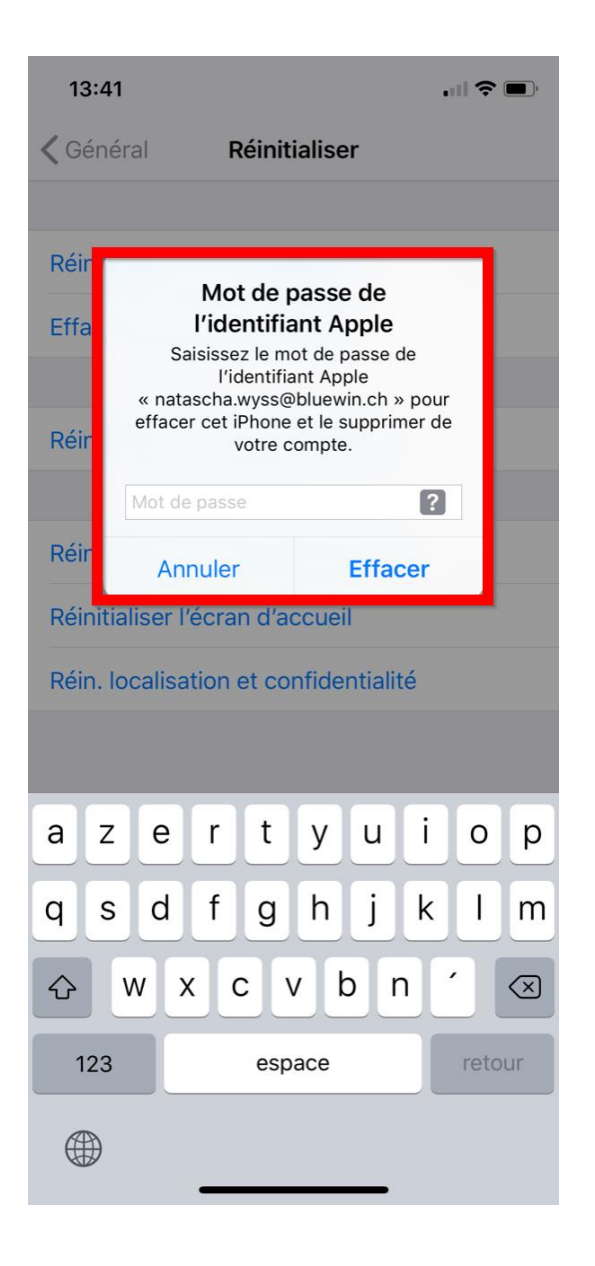

- Etape 11 Entrez votre mot de passe et cliquez sur « Effacer ».
- Etape 12 Si le mot de passe est correct, le téléphone est effacé. Sinon, vous recevez un message d'erreur.

Votre appareil est maintenant complètement réinitialisé et découplé de tout service Apple.

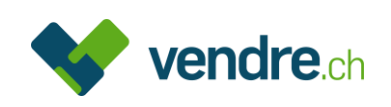

## <span id="page-7-0"></span>2. Mac (Mac OS)

### Etape 1 Accédez au menu Pomme > Préférences Système > iCloud

Si vous souhaitez conserver une copie de vos données iCloud sur votre Mac avant de vous déconnecter, veillez à cocher les cases appropriées. Cliquez ensuite sur « conserver une copie ».

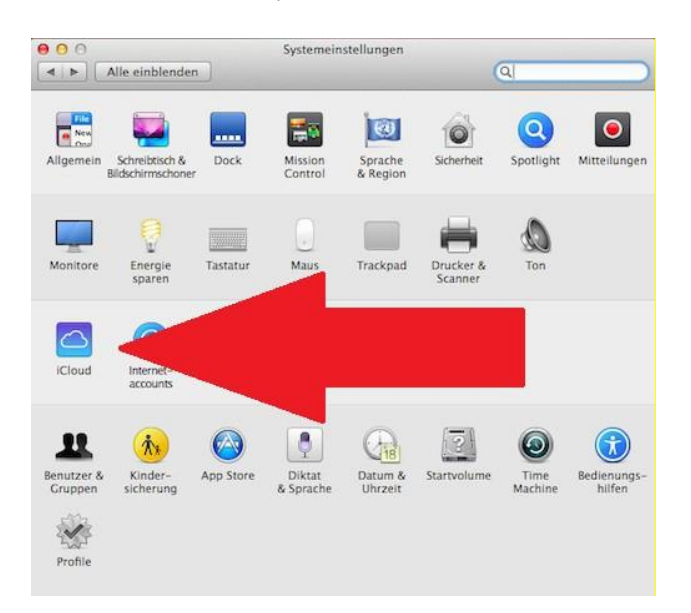

### Etape 2 Cliquez sur « Se déconnecter »

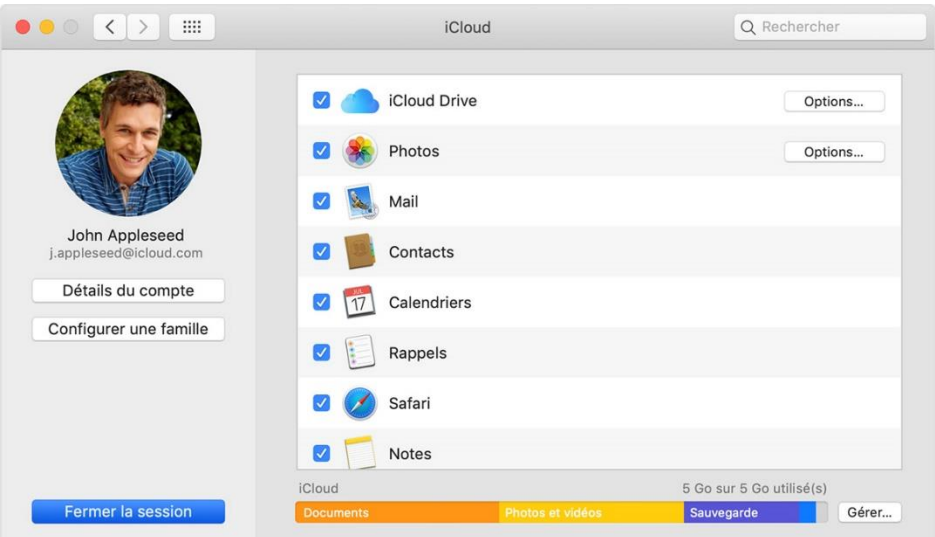

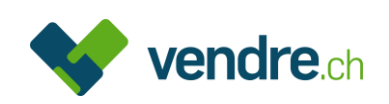

## <span id="page-8-0"></span>3. Appareils Apple (iOS) via iCloud

Ceci est uniquement nécessaire si l'appareil ne peut plus être utilisé (par ex. parce que le display est défectueux).

- Etape 1 Ouvrez votre navigateur (Safari, Firefox, Chrome, etc.) sur un de vos appareils et allez sur<https://www.icloud.com/>
- Etape 2 Entrez vos informations (adresse e-mail + mot de passe) :

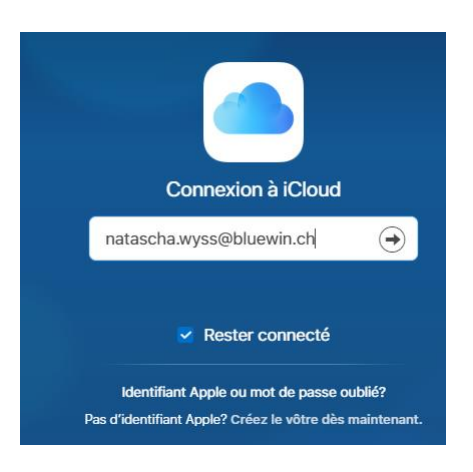

## Etape 3 Entrez votre Apple-ID et le mot de passe correspondant, puis cliquez sur la flèche à droite :

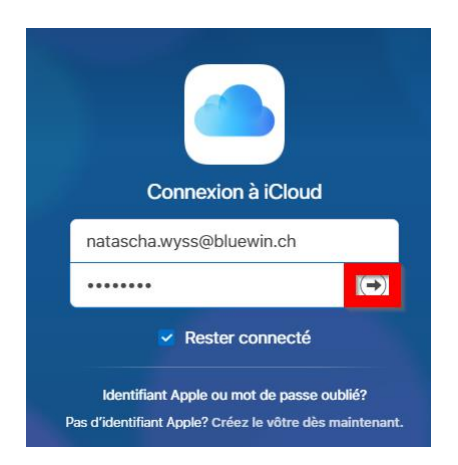

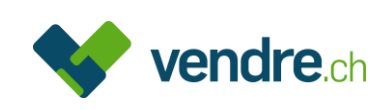

Etape 4 Sur le pop-up qui s'affiche, cliquez sur « localiser mon iPhone ». Vous n'avez pas besoin d'entrer le code :

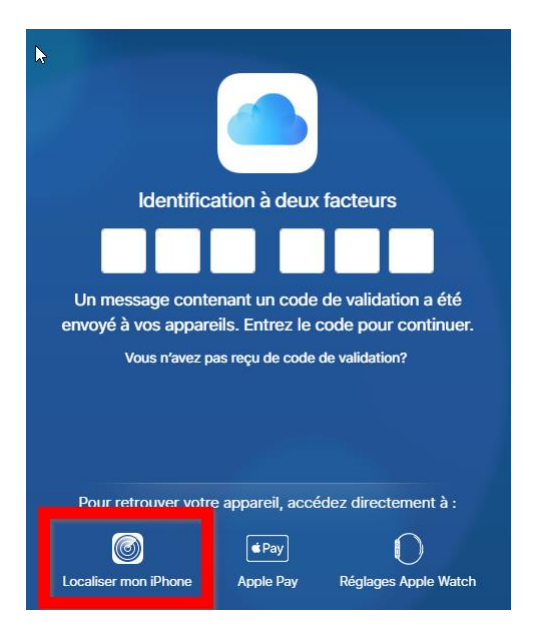

Etape 5 Sur le haut, cliquez ensuite sur « Tous mes appareils ». Ensuite vous voyez une liste de tous les appareils qui sont reliés avec votre compte iCloud :

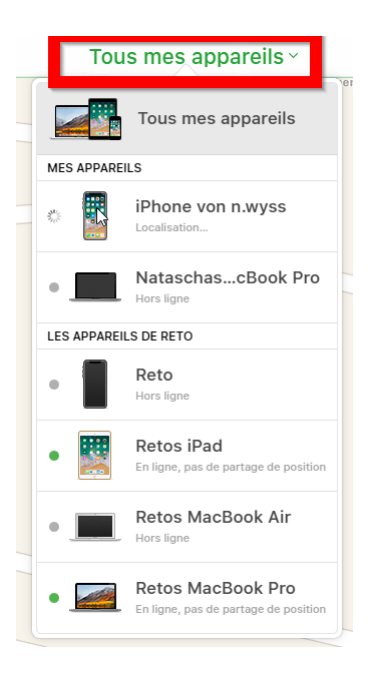

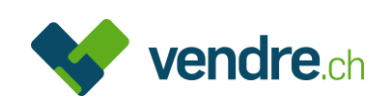

Etape 6 Choisissez l'appareil que vous souhaitez vendre et cliquez dessus (il est affiché avec « offline »). La fenêtre ci-dessous s'ouvre.

> IMPORTANT : Il faut absolument choisir « Supprimer du compte »et non pas « Effacer l'iPhone ». Cela peut prendre jusqu'à 20 secondes, jusqu'à ce que « Supprimer du compte » apparaisse.

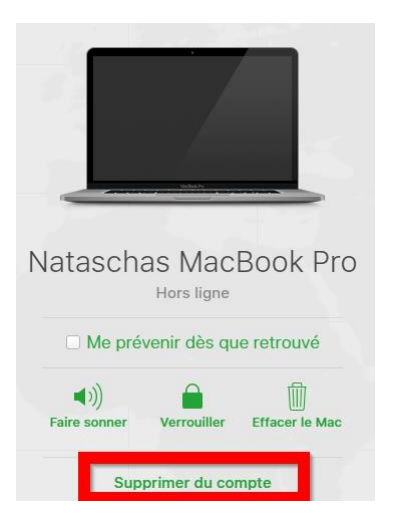

Etape 7 Après avoir cliqué sur « Supprimer du compte », le message suivant s'affiche. Vous n'avez plus qu'à cliquer sur « Supprimer » et le téléphone est déverrouillé.

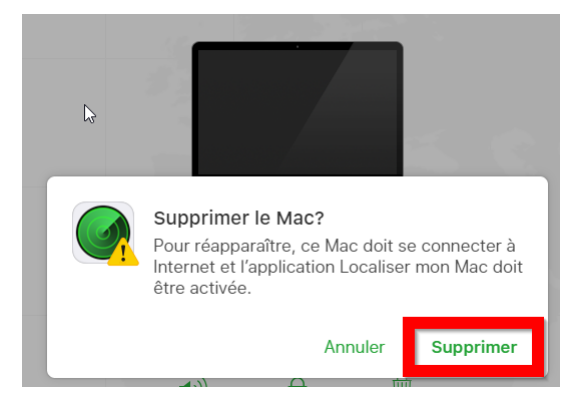

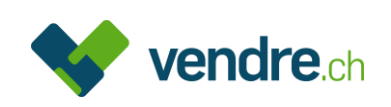

## <span id="page-11-0"></span>4. Appareils Android

Le processus sur les appareils Android est essentiellement similaire. Il existe des variations en fonction de la marque, de l'interface utilisateur et de la version d'Android.

Etape 1 Veuillez svp ouvrir les « Paramètres » :

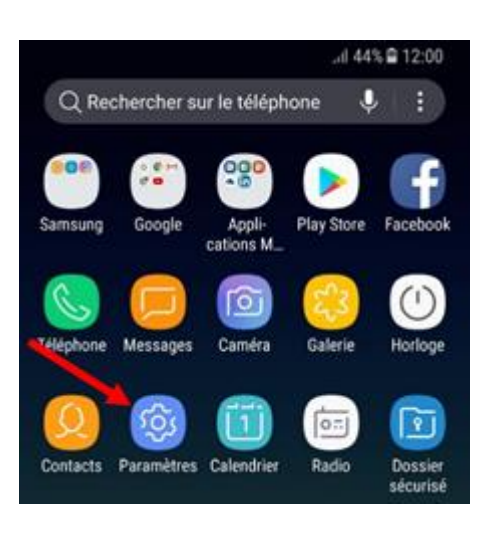

Etape 2 Cliquez sur « Gestion globale » ou « système »

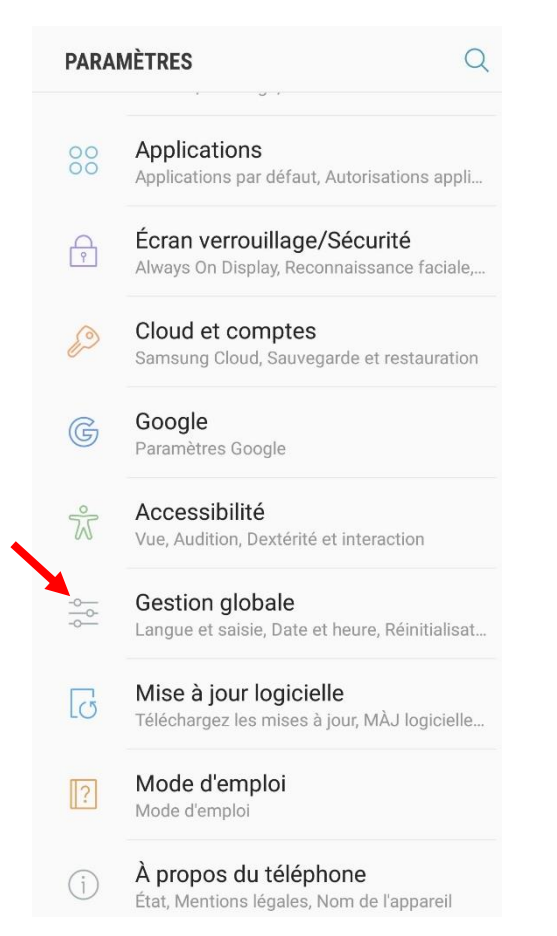

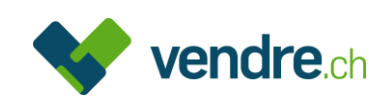

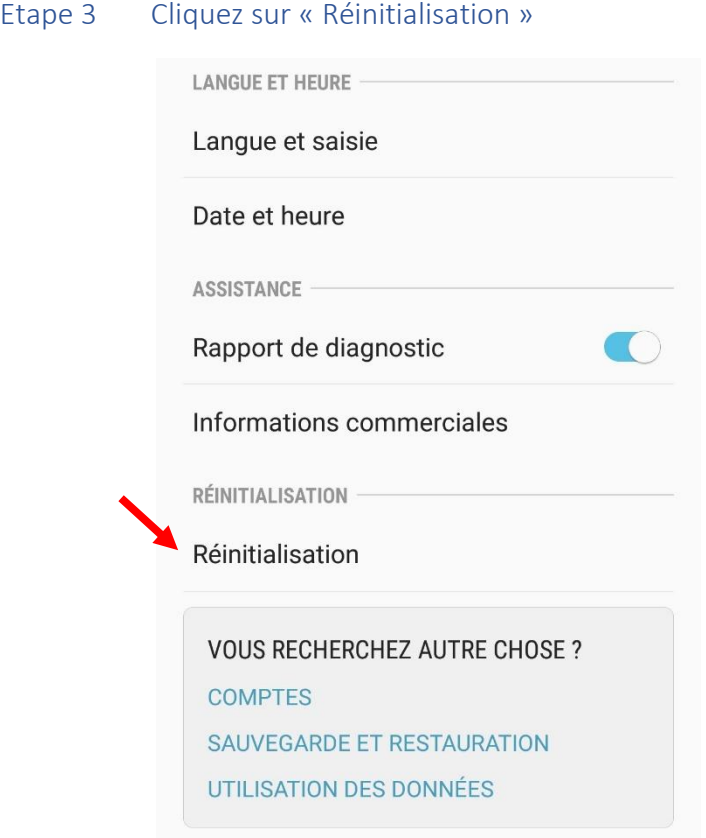

## Etape 4 Après cela cliquez sur « Réinitialiser toutes les données »

#### **RÉINITIALISATION**  $\langle$

RÉINITIALISER

Réinitialiser les paramètres Réinitialisez tous les paramètres par défaut.

Réinitialiser les paramètres réseau Rétablissez le Wi-Fi, le Bluetooth et les autres paramètres réseau avec leur valeur par défaut.

### Réinitialiser toutes les données

**Reinitialiser toutes les données**<br>Réinitalisez les paramètres par défaut de votre<br>téléphone. Cette opération effacera toutes les<br>données, y compris les fichiers et les applications<br>téléchargées.

 $\bigcirc$ 

**GESTION DU TÉLÉPHONE** 

### Redémarrage automatique

Optimisez votre téléphone en le redémarrant automatiquement une fois par semaine. Les données non enregistrées<br>semaine. Les données non enregistrées<br>seront perdues lors du redémarrage de<br>votre téléphone.

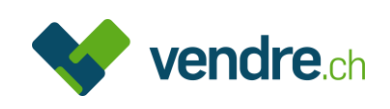

## Etape 5 Ensuite, le compte Google actif apparaît sous « Personnel »

### Cliquez « Réinitialiser »

- · Paramètres
- · Les applications téléchargées
- Musique
- · Photos
- · Toutes les autres données utilisateur
- Applications et contenu de l'opérateur

· La clé de décryptage des fichiers sur la carte SD

(Une fois les paramètres par défaut de votre appareil rétablis, les fichiers cryptés de votre carte SD ne seront plus accessibles.)

Vous êtes actuellement connecté aux comptes suivants :

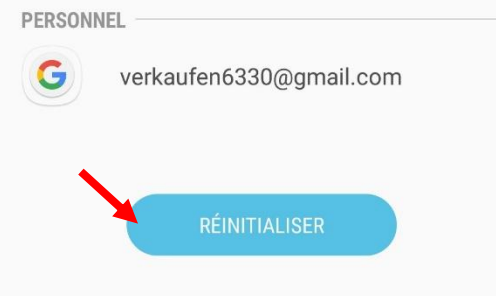

### Etape 6 Ensuite cliquez sur « Supprimer tout »

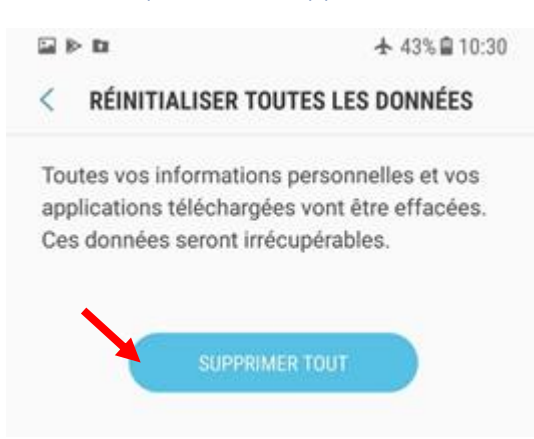

Votre appareil est effacé et redémarré. Tous les blocages sont ainsi supprimés.

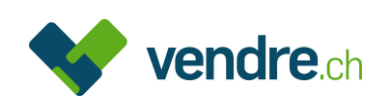

## <span id="page-14-0"></span>5. Appareils Windows

Pour les appareils Windows, il est également conseillé d'effacer les comptes d'utilisateur et de réinitialiser l'appareil. L'effacement des données est cependant également possible, même si l'appareil est bloqué par des comptes personnels.

Les mots de passe BIOS ainsi que les technologies anti-vol telles que « Localiser mon appareil» ou « Anti-Theft » doivent cependant être effacés, afin qu'un appareil puisse être réutilisé après la vente.

### Afin de désactiver « [Localiser mon appareil](https://support.microsoft.com/fr-ch/help/11579/microsoft-account-find-and-lock-lost-windows-device) », veuillez procéder comme suit :

- Etape 1 Connectez-vous avec votre compte Microsoft [account.microsoft.com/devices](https://account.microsoft.com/devices)
- Etape 2 Choisissez l'appareil que vous souhaitez effacer du compte en cliquant ou tapant sur « Afficher les détails ». Si le service « localiser mon appareil » est désactivé, il n'y a rien à faire.

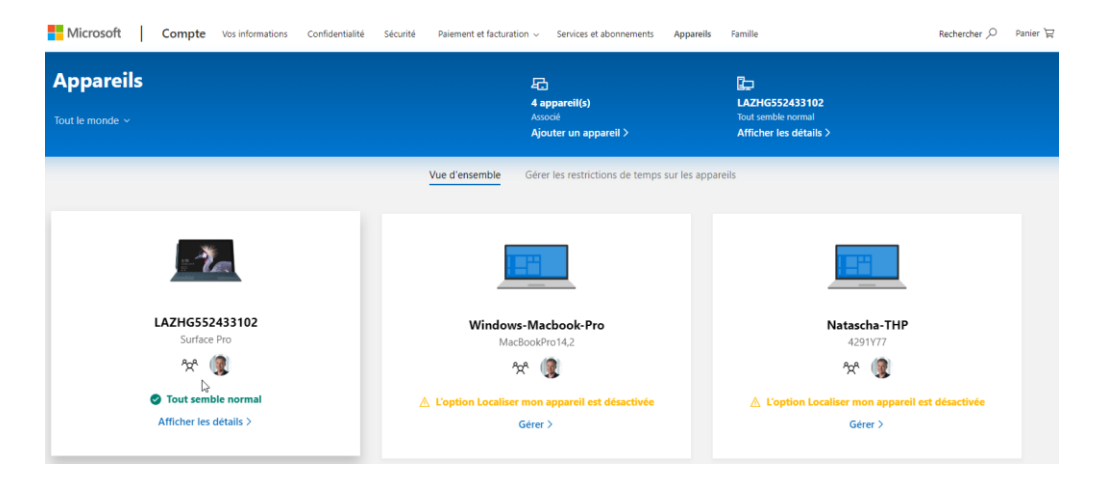

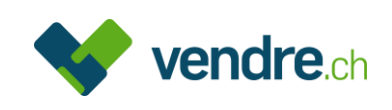

### Etape 3 Choisissez « Autres actions » et ensuite sur « Supprimer ordinateur portable »

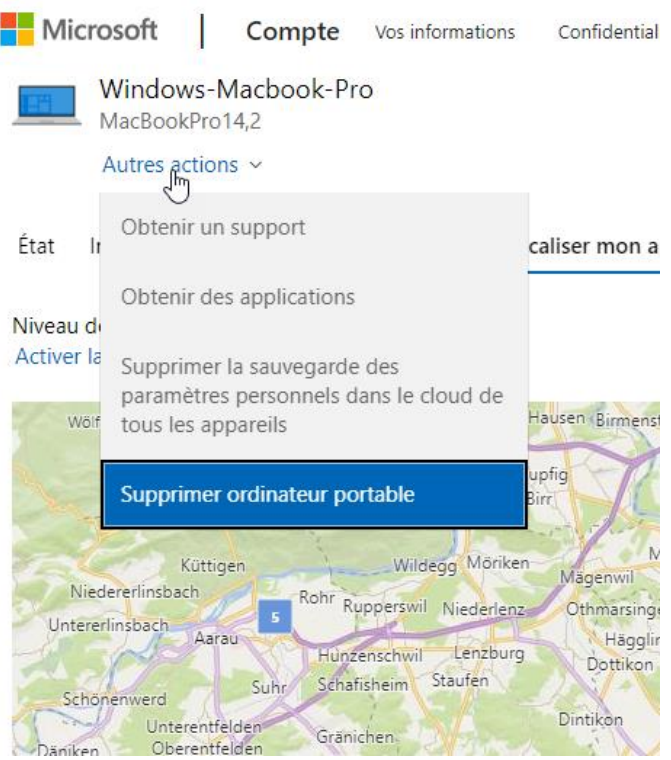

## Etape 4 Cochez la case à côté de « Je suis prêt à supprimer cet ordinateur » et cliquez sur « Supprimer »

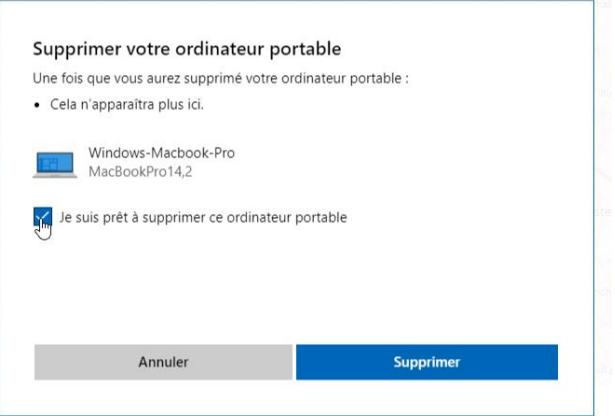

Maintenant, l'appareil n'apparaît plus dans la liste des comptes Microsoft et « Localiser mon appareil » est désactivé.

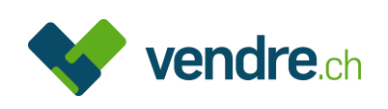

### Afin de supprimer le mot de passe BIOS, veuillez svp procéder comme suit :

Chaque menu de configuration est différent. Voici deux examples, comment vous pouvez enlever le mot de passe BIOS. Si vous n'avez pas activé vous-même le mot de passe, veuillez svp vous adresser à votre administrateur.

- Etape 1 Eteignez l'ordinateur
- Etape 2 Allumez votre PC et pressez la touche correspondante afin d'arriver dans le «BIOS Setup Utility». Ceci apparaît souvent au début de l'écran d'accueil. C'est soit une touche simple ou alors une combinaison, par ex. «Enter», «Del», «F1», «F2», «Alt+Del» ou presser longuement la touche «+» (pour les appareils Surface).
- Etape 3 Les paramètres du mot de passe se trouvent normalement dans la partie « Security

Sélectionnez «Set Supervisor Password» ou une formule ressemblante

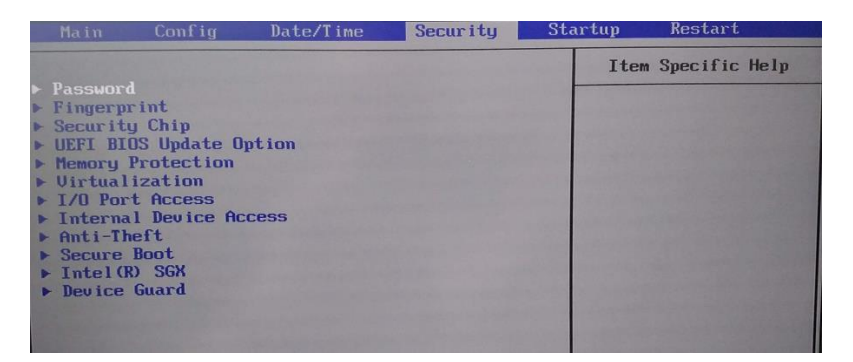

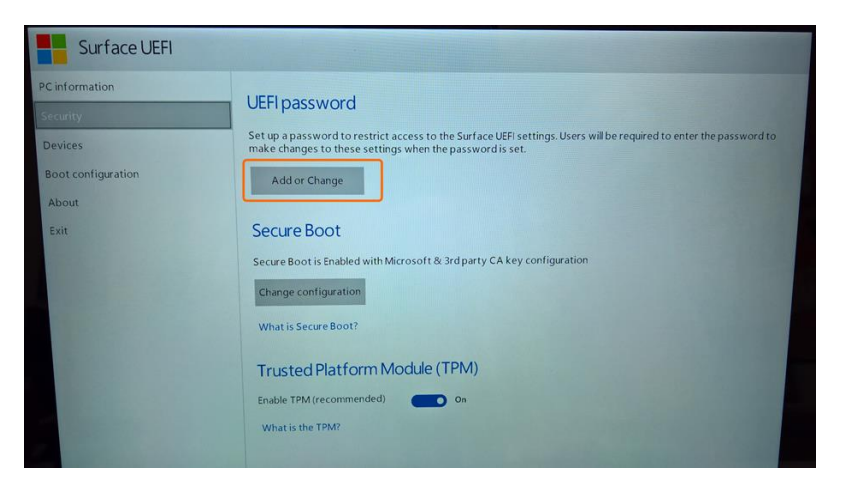

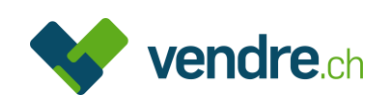

Etape 4 Confirmez avec le mot de passe actuel, si l'appareil vous le demande. Veuillez laisser vide les champs pour le nouveau mot de passe. Si nécessaire, confirmez avec la touche Enter.

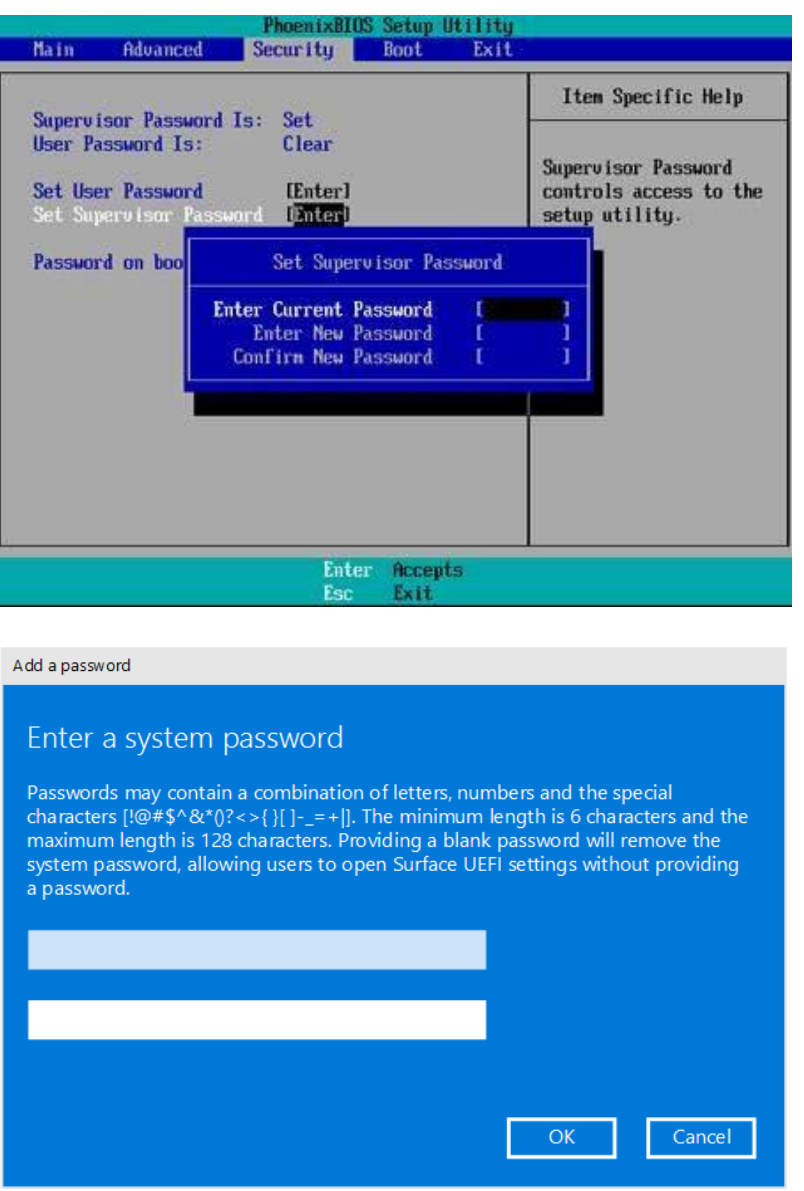

Etape 5 Sauvegardez les mutations et quittez le BIOS Setup Utility par «Exit».